# **Bose® ControlSpace® Fixed-I/O ESP DanteTM Network Card**

# **Installation Guide**

#### **CAUTIONS:**

- This product is intended for installation by professional installers only. Make no modification to the system or accessories. Unauthorized alterations may
- compromise safety, regulatory compliance, and system performance.
- Electro-Static Discharge (ESD) sensitive device. Handle with care.
- F/UTP shielded Cat5e cabling is recommended for use with this product.

Thank you for selecting Bose® ControlSpace® fixed-I/O engineered sound processors. This document is intended to provide professional installers with basic installation and safety guidelines for installing the optional Dante network card into a Bose® fixed-I/O ESP engineered sound processor. Please read this document before attempting installation.

The Dante network card provides audio connectivity with any device designed for Dante networking. This card is capable of transmitting/receiving up to 16 audio streams.

For further details on network best practices and how to interface PCs and Macs using Dante Virtual Soundcard, visit www.audinate.com.

## **To install the Dante network card:**

- **1.** Uplug the processor.
- **2.** Remove the rear expansion slot cover by removing the two cover screws.

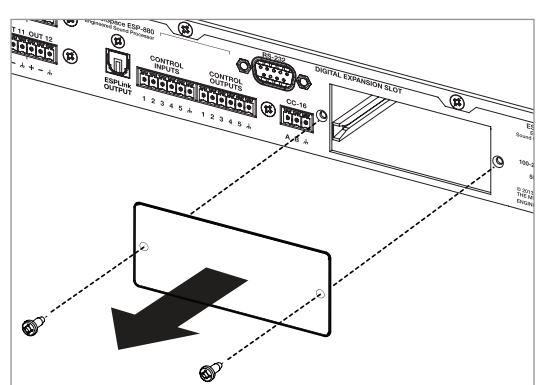

**3.** Align the Dante network card with the plastic card guides in the open slot. Insert the card until the rear panel is flush with the processor.

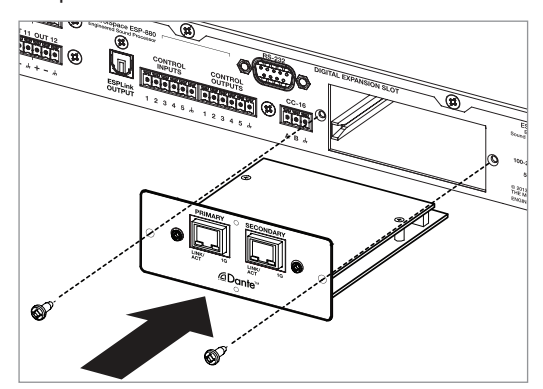

**BOSE PROFESSIONAL** 

nro Bose com

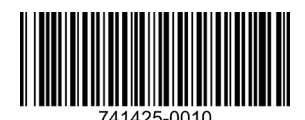

- **4.** Secure the card in the slot using the two cover screws removed earlier and attach the network cable.
- **5.** Plug in the power cord to turn on the processor. Wait 30 seconds for the processor to fully boot.
- **6.** To verify that the card was inserted correctly, With the processor connected to the network, start ControlSpace® Designer™ software (version 4.2 or newer):
	- **A.** Click **Scan** and confirm that the software detects the processor.
	- **B.** Right-click the detected processor and display its properties. If the card was installed correctly, Dante will appear in the loaded expansion card field.
- **7.** If the card does not appear, repeat steps 1-6. Be sure that the card is completely pushed into the slot, and that the card is properly aligned with the plastic card guides.
- **8.** For further information on configuring the Dante network card, please refer to the ControlSpace Designer Software Guide.

### **To obtain the 3rd-Party Software License Disclosure for this Product:**

- **1.** Using ControlSpace Designer software, determine the IP address of the Dante network card.
- **2.** Type the IP address into any browser. The response should look like the following example.

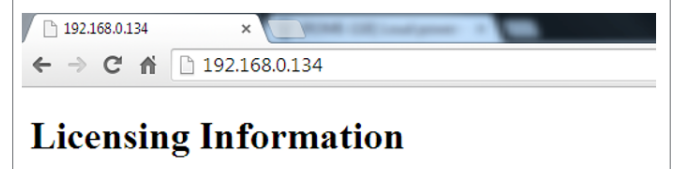

Right Click the link to the license text file and select "Save As" from the options.

**3.** To read the file in the browser, click "license text file." To save the file to your PC, right-click "license text file" and select the "Save link as …" option.

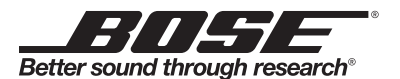

© 2015 Bose Corporation. The Mountain, Framingham, MA 01701-9168 USA AM741425 Rev. 00

All rights reserved. All trademarks are the property of their respective owners. Dante<sup>™</sup> is a trademark of Audinate Pty Ltd.